# Statische IP-Einstellungen des WAN-Ports des analogen SPA8000-Telefonadapters  $\overline{\phantom{a}}$

#### Ziel

Eine statische IP-Adresse ist eine Adresse, die einem Benutzer vom Internetdienstanbieter zugewiesen wurde und die permanente Adresse für die Verbindung mit dem Internet ist. Statische IP-Adressen sind zuverlässiger für Voice over Internet Protocol (VoIP), zuverlässiger für das Hosten einer Gaming-Website oder das Spielen von Online-Spielen, und für den sicheren Zugriff auf Dateien von einem Firmennetzwerkcomputer aus usw.. Mit statischen IP-Adressen sollten Sie die IP nicht an ein anderes Unternehmen weitergeben, das eine Menge Spam sendet, die möglicherweise ihre IP-Adresse in die Blacklist setzen. Im Gegensatz dazu kann eine statische IP-Adresse zu einem Sicherheitsrisiko werden, da die Adresse immer gleich ist. Statische IPs sind für Data Mining-Unternehmen einfacher zu verfolgen. Statische IP-Adressierung ist kostengünstiger als dynamische IP-Adressierung. Die Konfiguration einer einzelnen IP-Adresse ist einfacher, da sie eine einzige bekannte IP für den Zugriff bereitstellt, während eine dynamische IP die Suche und den Zugriff auf die Konfiguration des Geräts erschwert. Ein Wide Area Network (WAN) ist ein Netzwerk, das aus mehreren kleineren Netzwerken besteht. Das bekannteste WAN ist das Internet. Um Zugriff auf das Internet zu erhalten, werden Organisationen, die als Internet Service Provider (ISPs) bezeichnet werden, verwendet. In diesem Artikel wird erläutert, wie die statische IP des WAN auf einem SPA8000 konfiguriert wird.

### Anwendbares Gerät

• SPA 8000

## Softwareversion

● 6,1/12

### Statische IP-Konfiguration

Die statische IP-Konfiguration kann auf zwei Arten erfolgen. Die eine liegt in der Verwendung des Webkonfigurationsprogramms. Die andere Methode für die Konfiguration ist ein analoges Telefon und die Interactive Voice Response (IVR)-Schnittstelle. Diese beiden Methoden werden nachfolgend erläutert.

#### Statische IP-Konfiguration über das Webkonfigurationsprogramm

Schritt 1: Melden Sie sich als Administrator beim Webkonfigurationsprogramm an, und wählen Sie Erweitert > Netzwerk > WAN-Status aus. Die Seite WAN-Status wird geöffnet:

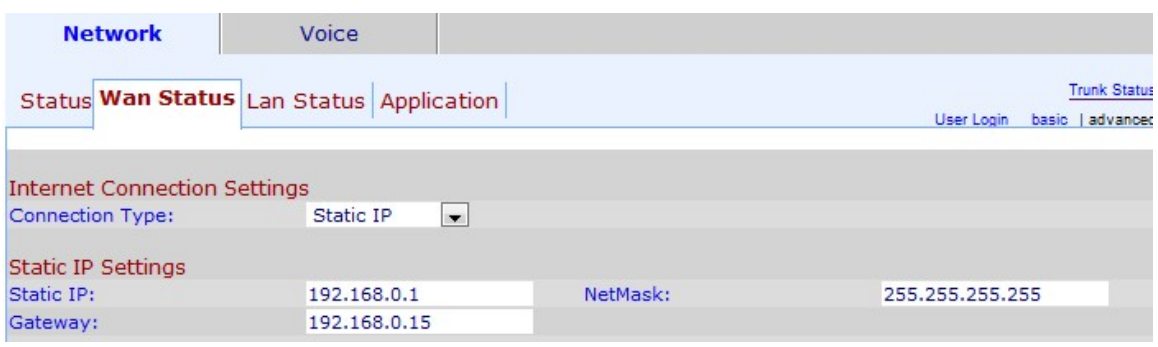

Schritt 2: Wählen Sie Static IP für das WAN aus der Dropdown-Liste Verbindungstyp aus.

Schritt 3: Geben Sie die gewünschte statische IP-Adresse für das WAN im Feld Static IP (Statische IP) ein. Diese IP-Adresse fungiert als permanente Adresse für den WAN-Port des Geräts. Eine statische IP-Adresse ändert sich nicht.

Schritt 4: Geben Sie die Subnetzmaske im Feld "NetMask" ein. Eine Subnetzmaske gibt an, welcher Teil einer IP die Netzwerkadresse und welcher Teil die Hostadresse ist.

Schritt 5: Geben Sie im Feld Gateway die IP-Adresse des Kabelmodems ein. Das Gateway ermöglicht den Kontakt zwischen dem Telefonadapter und dem angegebenen Netzwerk.

Schritt 6: Klicken Sie auf Alle Änderungen senden, um die Konfiguration zu speichern.

#### Statische IP-Konfiguration über analoges Telefon und IVR

Die Interactive Voice Response (IVR)-Schnittstelle ist eine Möglichkeit, die Konfiguration des SPA8000 zu ändern, wenn Sie keinen Zugriff auf einen Computer haben, um auf die Webkonfiguration zuzugreifen.

Schritt 1: Schließen Sie ein analoges Telefon an einen der Telefonanschlüsse des SPA8000 an.

Schritt 2: Drücken Sie \*\*\*\* auf der Tastatur des Telefons. Dadurch wird die interaktive Sprachsteuerung (IVR) des Telefons verbunden und initiiert.

Schritt 3: Drücken Sie 101# auf der Tastatur des Telefons. Diese Option leitet Sie zu den Einstellungen für die Internetverbindung.

Schritt 4: Geben Sie 1# in das Tastenfeld des Telefons ein, das der statischen IP-Option entspricht.

Schritt 5: Geben Sie 1 in die Tastatur des Telefons ein, um diese Option zu speichern.

Schritt 6: Drücken Sie 111# auf der Tastatur des Telefons. Diese Option leitet Sie zur statischen IP-Adresse.

Schritt 7: Geben Sie die IP-Adresse ein, die Sie dem Gerät über die Tastatur des Telefons zuweisen möchten.

Hinweis: Verwenden Sie für die Dezimalstellen statt Punkte (.) den Befehl start (\*). Beispiel:  $(192 \times 168 \times 0 \times 1)$ .

Schritt 8: Geben Sie 1 in die Telefontastatur ein, um diese Option zu speichern.

Schritt 9: Drücken Sie 121# auf der Tastatur des Telefons. Diese Option leitet Sie zur Option

Netmask.

Schritt 10: Geben Sie die Netmask ein, die Sie dem Gerät über die Tastatur des Telefons zuweisen möchten.

Hinweis: Verwenden Sie für die Dezimalstellen statt Punkte (.) den Befehl start (\*). Beispiel: (255\*255\*255\*255).

Schritt 11: Geben Sie 1 in die Tastatur des Telefons ein, um diese Option zu speichern.

Schritt 12: Drücken Sie 131# auf der Tastatur des Telefons. Diese Option leitet Sie zur Gateway-Option weiter.

Schritt 13: Geben Sie das Gateway ein, das Sie dem Gerät über die Tastatur des Telefons zuweisen möchten.

Hinweis: Verwenden Sie für die Dezimalstellen statt Punkte (.) den Befehl start (\*). Beispiel: (192\*168\*0\*15).

Schritt 14: Geben Sie 1 in die Tastatur des Telefons ein, um diese Option zu speichern.